# Travel Itinerary/Per Diem Reference Guide

### 1. Start a Report

Start a new expense report or open an existing report. **Manage Expense** page will show your active reports for the last 90 days.

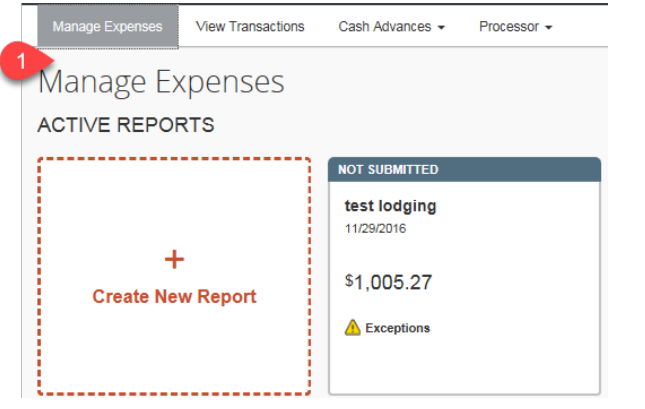

## 2. Add Travel Itinerary (Per Diem)

The travel allowance itinerary allows you to specify the locations and dates/times of your travel. Select **New Itinerary** under the **Details** menu.

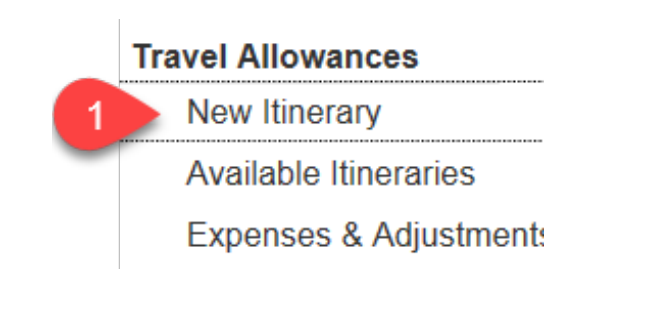

### 3. Select Standard Itinerary

Select **Standard** Itinerary in the lower right corner of the dialog box if you are on **Single Day** Itinerary.

*travelNn* 

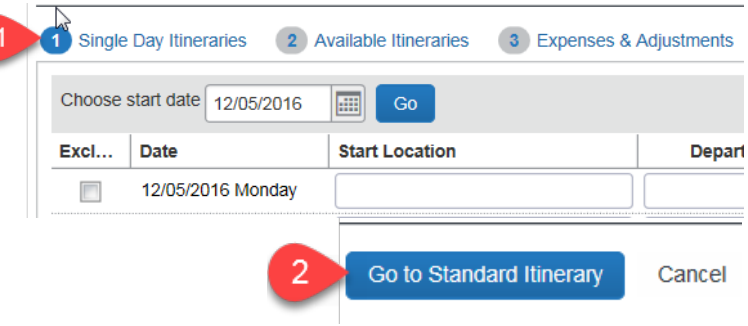

### 4. Add Itinerary Stops

Under the New Itinerary Stop section, enter the **Departure From; Date; Time; Arrive in; Date; Time.** Click **Save.** *You will see the first stop added to the left pane. You can now enter your return stop.* 

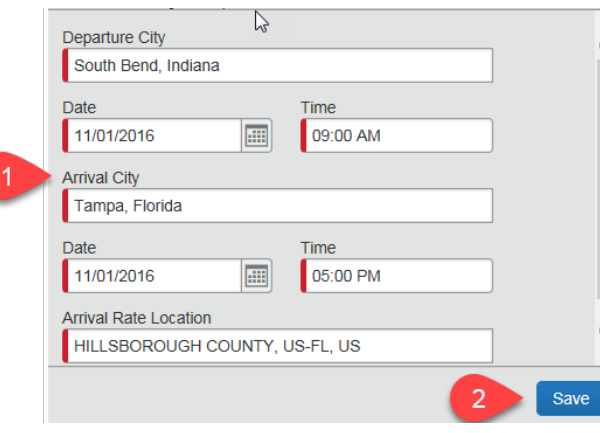

# Travel Itinerary/Per Diem Reference Guide

### 5. Second Itinerary Stop

Enter the return trip details by filling in the required fields. Click Save in the lower right when complete.

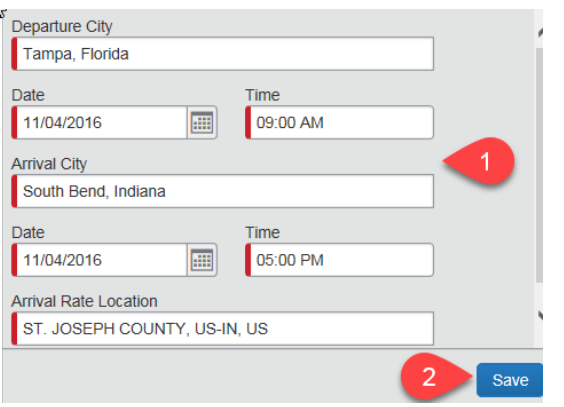

#### 6. Completed Itinerary

You will see your completed itinerary on the **left side** of the dialog box. You should have at least two stops. Click **Expenses & Adjustments tab** to view your daily rate.

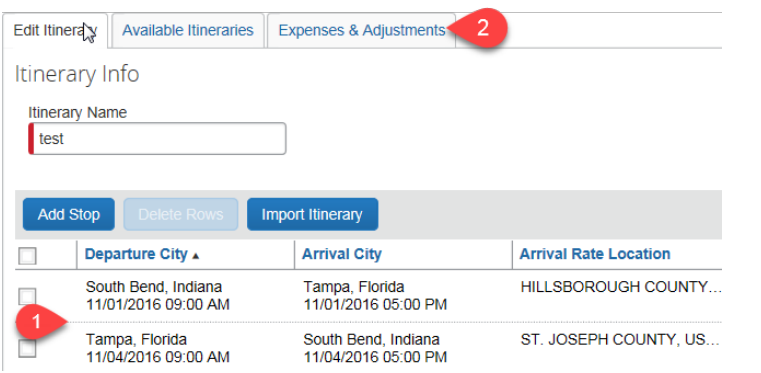

### 7. Daily Per Diem Rate

The **daily per diem rate** is visible under allowances. Travelers are given **75% of the daily rate** for departure and return days. You can **exclude** meals or entire days if needed. To add the allowances to your report, click **Create Expenses** in the lower right corner of the dialog box.

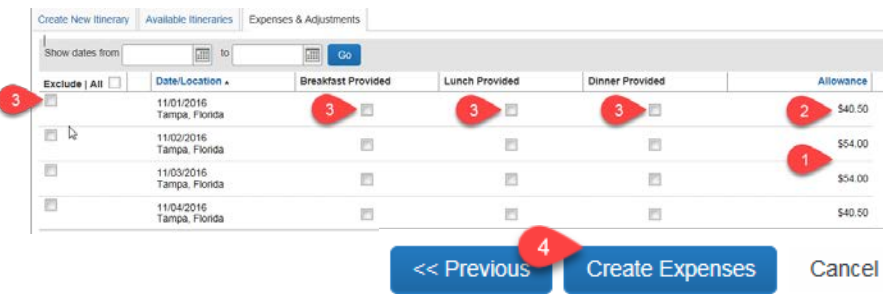

#### 8. Adding Allowances to the Report

Your Per Diem rates are added to your expense report.

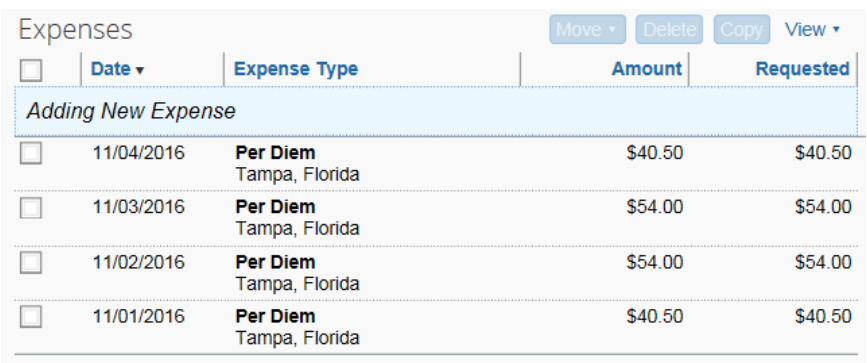

*travelNn*